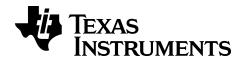

# Press-to-Test for CE Graphing Calculators

Learn more about TI Technology through the online help at education.ti.com/eguide.

# **Using Press-to-Test**

Use Press-to-Test to manage exams using TI graphing calculators in your classroom.

The teacher will tell you when to set your calculator in exam mode.

## Setting Up Test Mode

- 1. Turn the calculator OFF.
- 2. Press and hold down the ), ( and on keys, and then release.
- 3. The RESET OPTIONS screen displays.
- 4. To change the default settings, move the cursor over the desired setting and press [enter].

### By default:

- ANGLE is set to DEGREE
- STAT DIAGNOSTICS is set to ON
- DISABLE logBASE and DISABLE Σ( are set to YES
- DISABLE Numeric Solver is set to NO
- Press OK to first validate any loaded TI Apps and then set up the exam mode. When validation and test mode setup is complete, the confirmation screen will display.

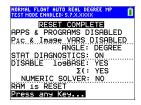

6. Press any key to place the calculator in test mode.

### Note:

- The status bar is blue when in TEST MODE and TEST MODE ENABLED.
- Pic & Image Vars are disabled.
- All variables stored in RAM and in archived memory are deleted.
- On the exam calculator, press apps to verify that applications are disabled. The following screen displays:

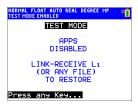

On the exam calculator, press prgm to verify that programs have been disabled. The following screen displays:

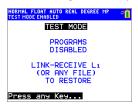

9. On the exam calculator, Pic and Image Vars are shown as disabled. The following screen displays:

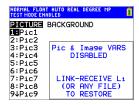

10. In memory management ([2nd] [mem], 2:Mem Management/Delete...), disabled files will display with the not equal sign.

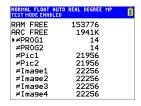

# Bringing a Calculator Out of Test Mode

You can re-enable all disabled calculator files by using one of the following methods:

- Link two TI-84 Plus CE graphing calculators using a unit-to-unit USB cable and then transfer a file by using 2nd link. SEND RECEIVE.
- Use TI Connect™ CE Actions > Quit Exam Mode on Connected CE Calculators to quit the exam mode on any connected CE calculator. You may also send a calculator file to the connected CE calculator to guit from exam mode.
- Use TI Connect™ CE to send a calculator file to the calculator.

To clear a calculator of files created during an exam:

- 1. Turn off the calculator while in test mode.
- 2. "Re-Press-to-Test" press and hold down the , , , and on keys, and then release.
- 3. Select **OK** when you see the Reset Verification Screen. The calculator is now "clean."

**Tip:** To preserve battery life, take your calculator out of Press-to-Test mode after the exam.